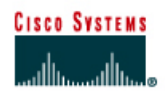

## **CISCO NETWORKING ACADEMY PROGRAM**

# **Lab 4.2.2 Establishing and Verifying a Telnet Connection**

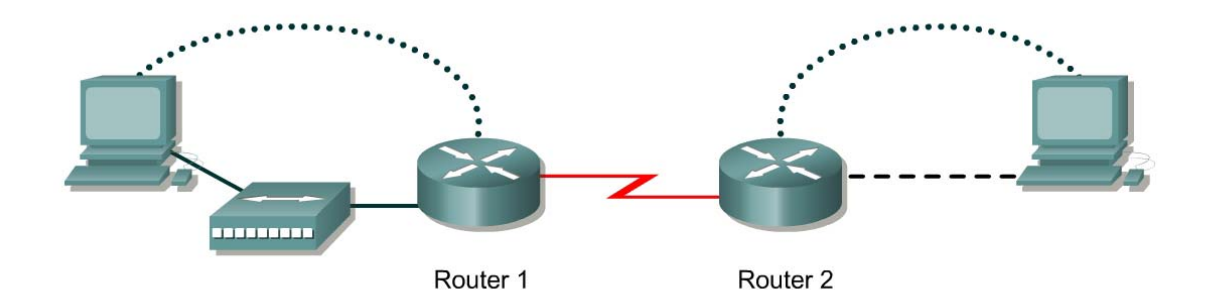

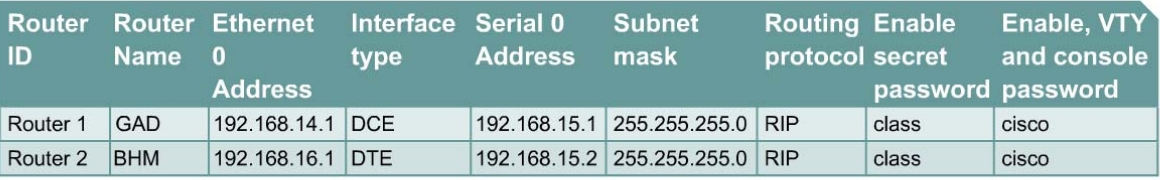

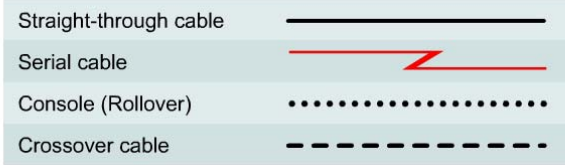

# **Objective**

- Establish a Telnet connection to a remote router.
- Verify that the application layer between source and destination is working properly.
- Retrieve information about remote routers using **show** commands.
- Retrieve CDP information from routers not directly connected.

## **Background/Preparation**

This lab focuses on the Telnet (remote terminal) utility to access routers remotely. Telnet is used to connect from a local router to another remote router in order to simulate being at the console on the remote router. The local router acts as a Telnet client and the remote router acts as a Telnet server. Telnet is a good testing or troubleshooting tool since it is an application layer utility. A successful Telnet demonstrates that the entire TCP/IP protocol stack on both the client and server are functioning properly. Telnet from the workstation as a client into any router with IP connectivity on the network. In addition, Telnet into an Ethernet switch if an IP address has been assigned.

Cable a network similar to the one in the diagram. Any router that meets the interface requirements may be used. Possible routers include 800, 1600, 1700, 2500, 2600 routers, or a combination. Refer to the chart at the end of the lab to correctly identify the interface identifiers to be used based on the equipment in the lab. The configuration output used in this lab is produced from 1721 series routers.

Any other router used may produce slightly different output. The following steps are intended to be executed on each router unless specifically instructed otherwise.

Start a HyperTerminal session as performed in the Establishing a HyperTerminal session lab.

**Note:** Go to the erase and reload instructions at the end of this lab. Perform those steps on all routers in this lab assignment before continuing.

### **Step 1 Configure the routers**

- a. If there are any difficulties configuring hostname or passwords, refer to the Configuring Router Passwords lab. If there are any difficulties configuring interfaces or the routing protocol, refer to the Configuring Host Tables lab.
- b. Verify the configurations of the routers by performing a **show running-config** on each router. If not correct, fix any configuration errors, and verify.

## **Step 2 Login to Router 1 and verify the connection to Router 2**

- a. Login to the GAD router in user mode.
- b. Verify the connection between the two routers. Ping the serial 0 interface of the BHM router. If the ping is not successful, return to Step 1 and troubleshoot the configuration.

### **Step 3 Use help with the telnet command**

- a. Enter **telnet ?** at either the user EXEC or the privileged EXEC router prompt.
- b. What did the router reply with?

#### **Step 4 Telnet to a remote router**

a. Enter **telnet** *router-name* if IP host tables were configured. Otherwise, enter **telnet** *ip address* at the router prompt to connect to a remote router.

 $\_$  , and the contribution of the contribution of  $\mathcal{L}_\mathcal{A}$  , and the contribution of  $\mathcal{L}_\mathcal{A}$ 

b. What prompt did the router display?

### **Step 5 Look at the interfaces on the remote router**

- a. Enter **show interface** at the router prompt.
- b. List the interfaces, their IP address and subnet masks:

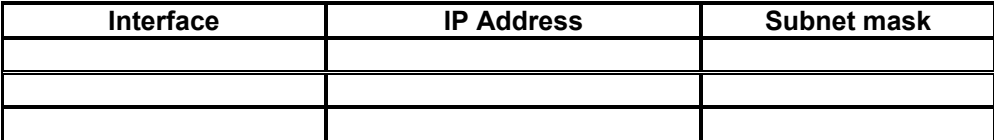

### **Step 6 Display the protocols on the remote router**

- a. Enter **show protocols** at the router prompt.
- b. Fill in the following table with the information that was generated by the remote access router.

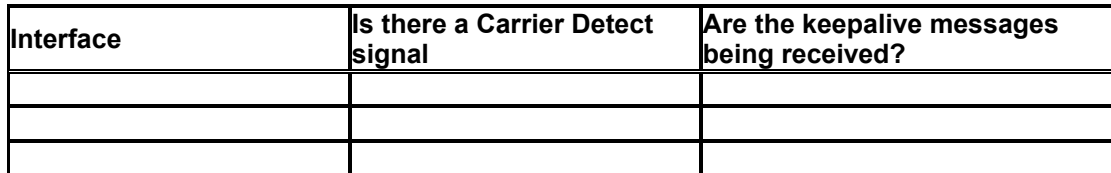

## **Step 7 Enter privileged EXEC mode**

- a. Enter **enable** at the command prompt. Enter the password **class**.
- b. What prompt did the router display? What mode is this?

## **Step 8 Look at the running configuration**

- a. Enter **show running-config** at the remote router prompt.
- b. What file is being viewed on the remote router? Where is this file stored?

 $\mathcal{L}_\text{max}$  , and the contribution of the contribution of the contribution of the contribution of the contribution of the contribution of the contribution of the contribution of the contribution of the contribution of t

 $\mathcal{L}_\text{max}$  , and the contribution of the contribution of the contribution of the contribution of the contribution of the contribution of the contribution of the contribution of the contribution of the contribution of t

 $\mathcal{L}_\text{max}$  , and the contribution of the contribution of the contribution of the contribution of the contribution of the contribution of the contribution of the contribution of the contribution of the contribution of t

 $\mathcal{L}_\text{max} = \frac{1}{2} \sum_{i=1}^n \mathcal{L}_\text{max}(\mathbf{z}_i - \mathbf{z}_i)$ 

 $\mathcal{L}_\text{max}$  , and the contribution of the contribution of the contribution of the contribution of the contribution of the contribution of the contribution of the contribution of the contribution of the contribution of t

## **Step 9 Look at the saved configuration**

- a. Enter **show startup-config** at the router prompt.
- b. What file is being viewed on the remote router? Where is this file stored?
- c. What information is seen concerning the line VTY connections?

## **Step 10 Look at the neighbor configuration**

- a. Enter **show cdp neighbors** command at the router prompt.
- b. List all device IDs that are connected to the remote router with a Telnet session.

Upon completion of the previous steps, logoff by typing **exit**. Turn the router off.

## **Erasing and reloading the router**

Enter into the privileged EXEC mode by typing **enable**.

If prompted for a password, enter **class**. If "class" does not work, ask the instructor for assistance.

Router>**enable** 

At the privileged EXEC mode, enter the command **erase startup-config**.

Router#**erase startup-config** 

The responding line prompt will be:

Erasing the nvram filesystem will remove all files! Continue? [confirm]

Press **Enter** to confirm.

The response should be:

Erase of nvram: complete

Now at the privileged EXEC mode, enter the command **reload**.

Router(config)#**reload**

The responding line prompt will be:

System configuration has been modified. Save? [yes/no]:

Type **n** and then press **Enter**.

The responding line prompt will be:

Proceed with reload? [confirm]

Press **Enter** to confirm.

In the first line of the response will be:

Reload requested by console.

After the router has reloaded the line prompt will be:

Would you like to enter the initial configuration dialog? [yes/no]:

#### Type **n** and then press **Enter**.

The responding line prompt will be:

Press RETURN to get started!

## Press **Enter**.

The router is ready for the assigned lab to be performed.

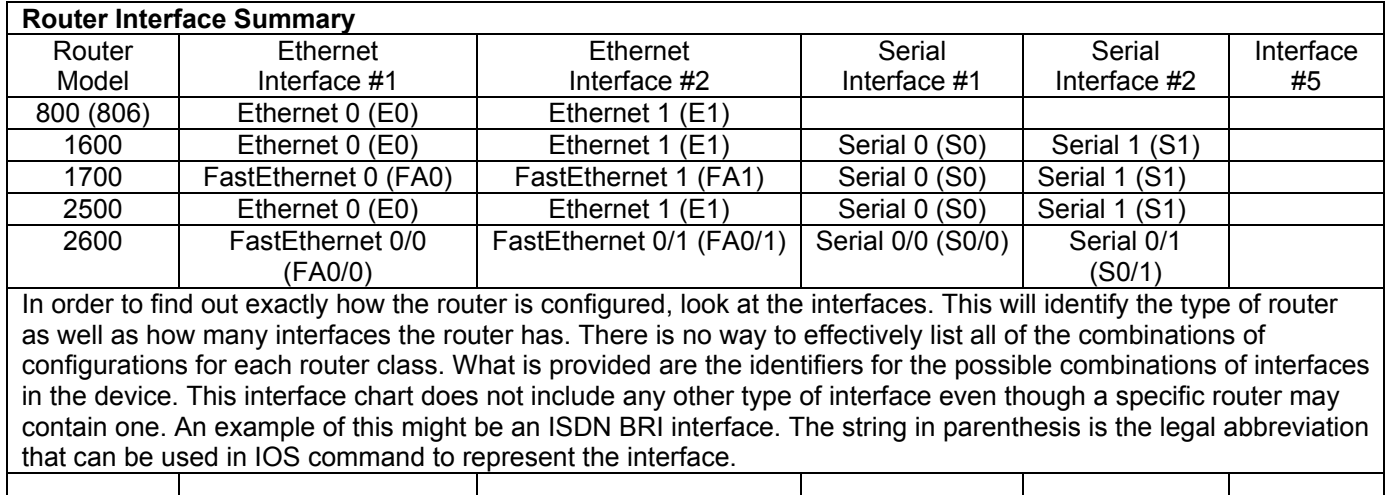